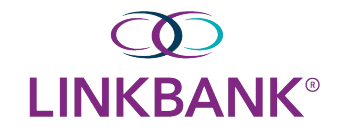

## **SETTING UP YOUR DASHBOARD**

Use the **Dashboard** menu to view your accounts, news items, favorite reports, payments pending approval, and other available widgets.

Adjust the layout by selecting **Configure Dashboard** in the top-right corner of the Dashboard. You can add, remove, edit, resize, and drag widgets to customize the Dashboard to work best for you.

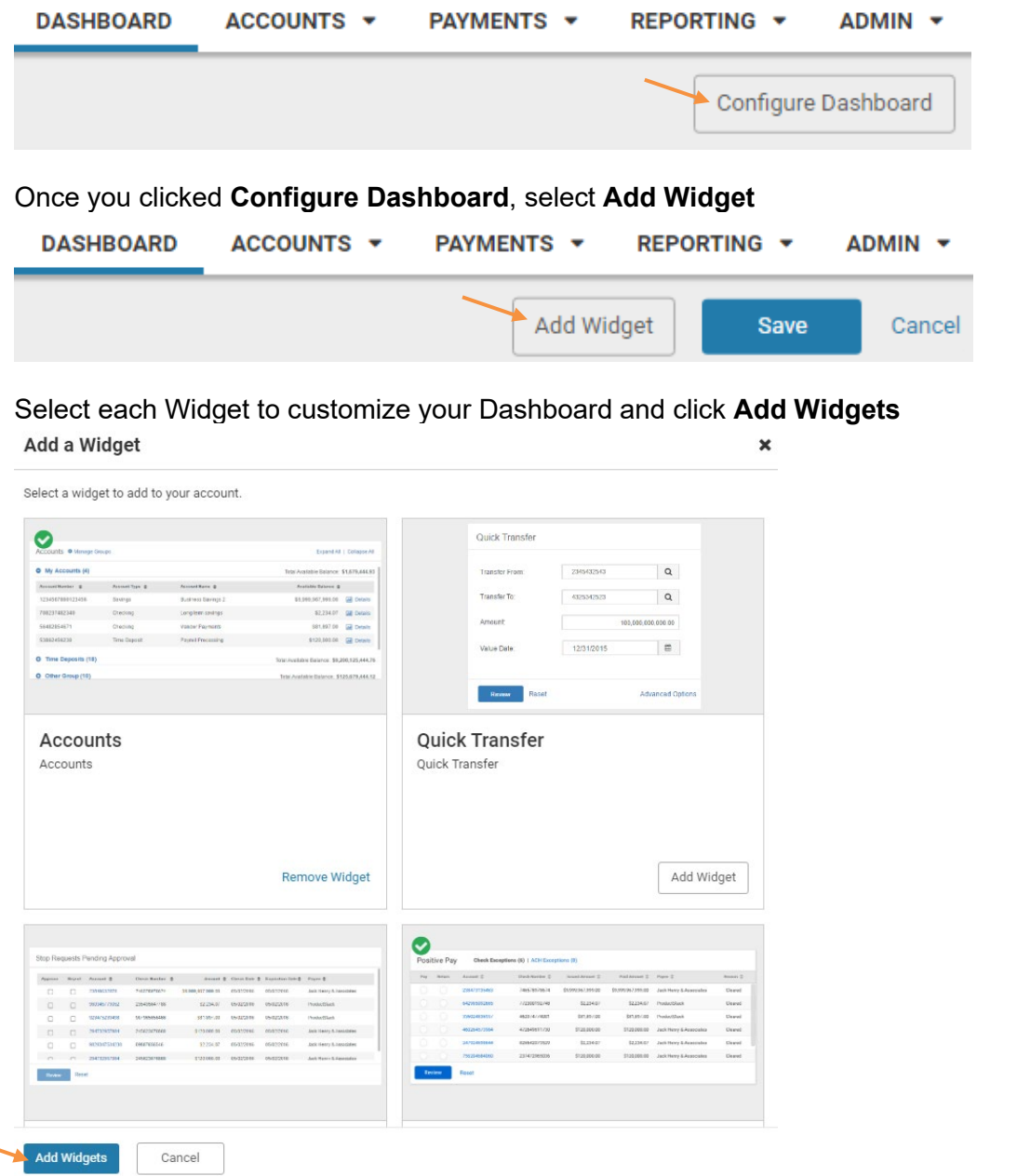

 **NOTE:** You must add **Accounts Widget** to your Dashboard to view accounts in the mobile app.

You can click, drag and/or resize your widgets in the format you choose My Dashboard

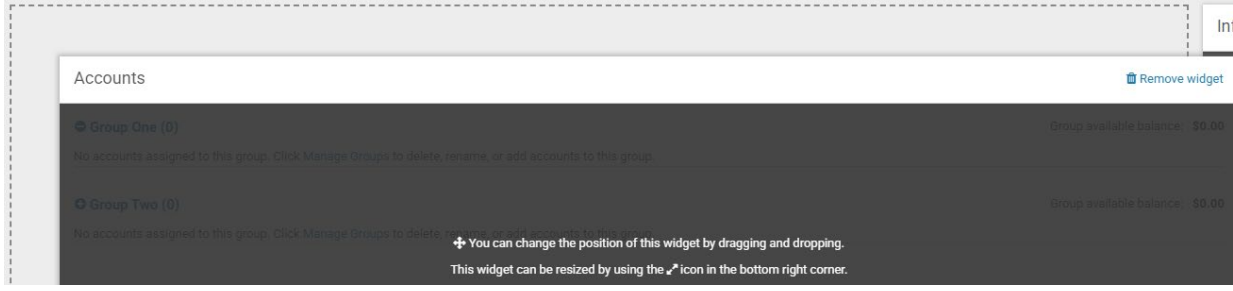

Once you have your Dashboard customized, click **Save** 

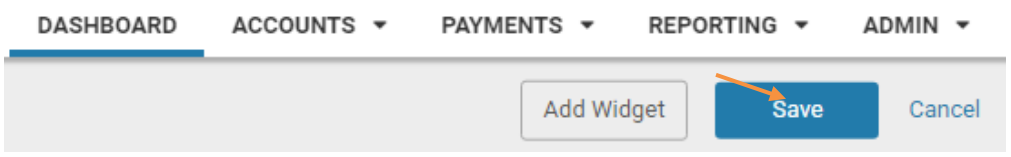

## **Accounts**

Upon initial login, two account groups appear by default. No accounts appear until you assign accounts to the groups by selecting **Manage Groups.** You can also edit the group names and add or remove groups.

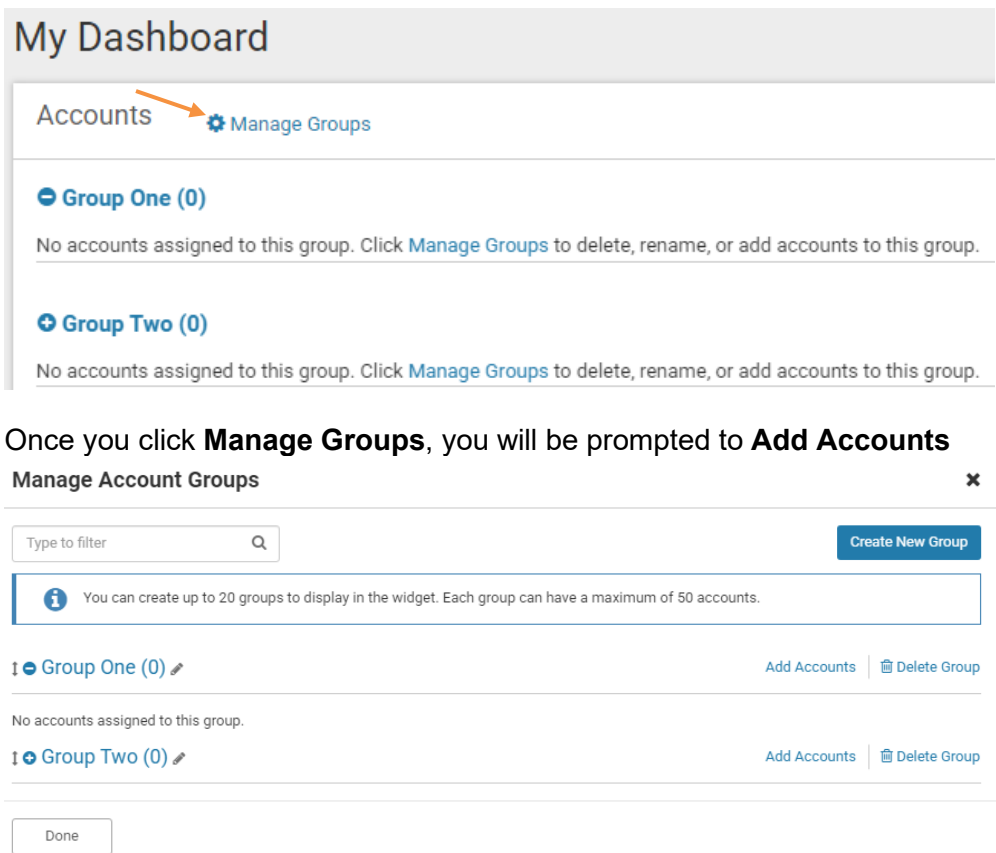

## **Rename** your Group by clicking the edit icon **Rename Group**

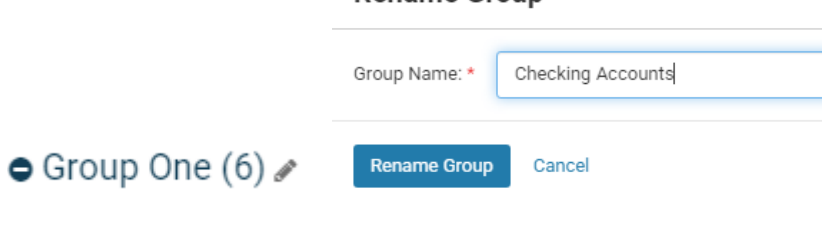

## Click **Done** to save your changes

Done